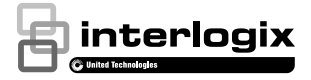

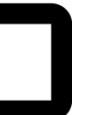

# UltraSync Wi Fi IP Camera Installation Guide

P/N 466-5236 • REV B • ISS 17JUN16 © 2016 United Technologies Corporation. All rights reserved 1

# **Contents**

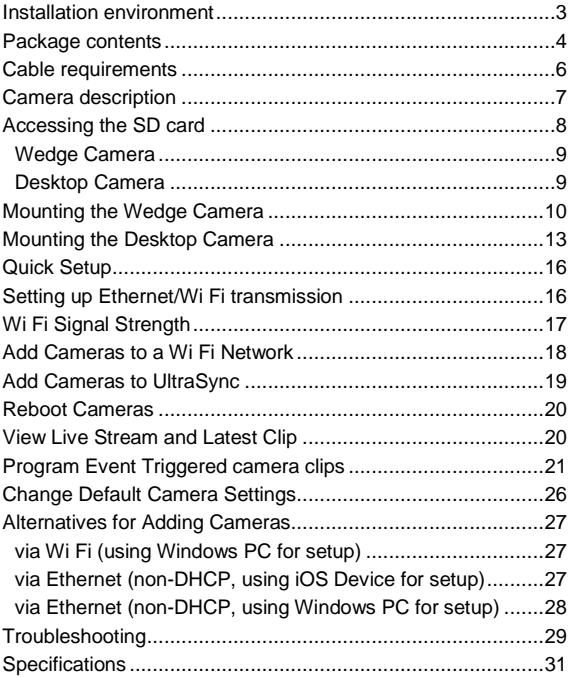

## <span id="page-2-0"></span>**Installation environment**

## When installing your product, consider these factors:

- **Electrical**: Install electrical wiring carefully. It should be done by qualified service personnel. Always use a proper PoE switch or a 12 VDC UL listed Class 2 or CE certified power supply to power the camera. Do not overload the power cord or adapter.
- **Ventilation**: Ensure that the location planned for the installation of the camera is well ventilated.
- **Temperature:** Do not operate the camera beyond the specified temperature, humidity or power source ratings. The operating temperature of the camera is between -30 to +60°C (-22 to 140°F). Humidity is below 90%.
- **Moisture:** Do not expose the camera to rain or moisture, or try to operate it in wet areas. Turn the power off immediately if the camera is wet and ask a qualified service person for servicing. Moisture can damage the camera and also create the danger of electric shock.
- **Servicing**: Do not attempt to service this camera yourself. Any attempt to dismantle or remove the covers from this product will invalidate the warranty and may also result in serious injury. Refer all servicing to qualified service personnel.
- **Cleaning**: Do not touch the sensor modules with fingers. If cleaning is necessary, use a clean cloth with some ethanol and wipe the camera gently. If the camera will not be used for an extended period of time, put on the lens cap to protect the sensors from dirt.

## <span id="page-3-0"></span>**Package contents**

**UltraSync Wi Fi IP Wedge Camera**

Check the package and contents for visible damage. If any components are damaged or missing, do not attempt to use the unit; contact the supplier immediately. If the unit is returned, it must be shipped back in its original packaging.

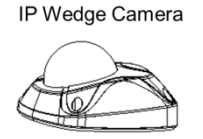

Converter Pan

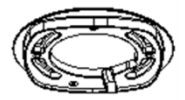

## Anchors & Screws

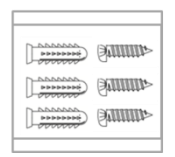

**Installation Manual** 

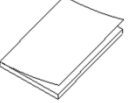

Configuration CD

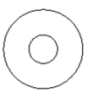

## **Mounting Templates**

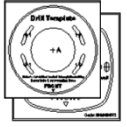

Transformer

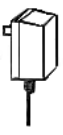

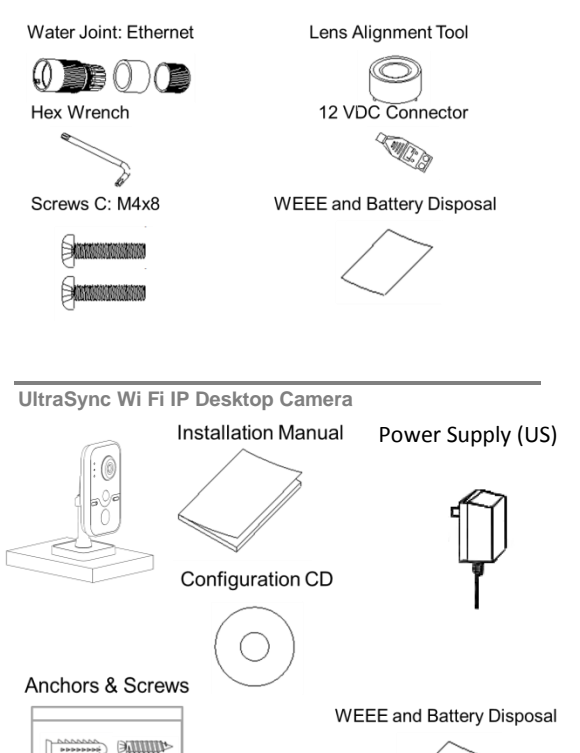

 $-1000000$ **ANITITIES** 

*One power supply with interchangeable plugs is included for SKU number RS-3131.*

Power Supply (EU) Power Supply (UK)

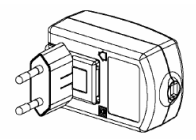

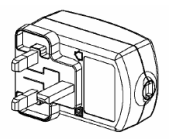

Power Supply (AUS)

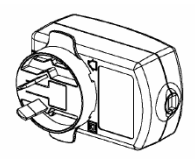

**CAUTION:** Use direct plug-in UL listed power supplies marked Class 2/CE certified or LPS (limited power source) of the required output rating as listed on the unit.

Risk of explosion if battery is replaced by an incorrect type. Dispose of used batteries according to the instructions.

### <span id="page-5-0"></span>**Cable requirements**

For proper operation, adhere to the following cable and power requirements for the cameras. Category 5 cabling or better is recommended. All network cabling must be installed according to applicable codes and regulations.

### <span id="page-6-0"></span>**Camera description – Wedge Camera**

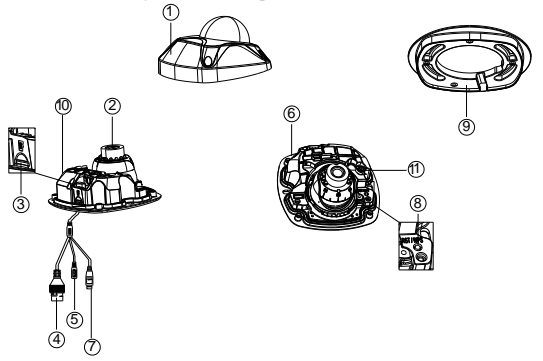

- 1. Camera cover/housing
- 2. Lens
- 3. SD card
- 4. Ethernet RJ45 PoE port
- 5. Power supply
- 6. Base
- 7. Alarm and Audio port
- 8. Reset/WPS button
- 9. Converter pan
- 10. Antenna
- 11. Microphone

**Camera description – Desktop Camera**

<span id="page-7-0"></span>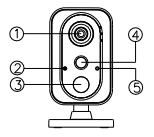

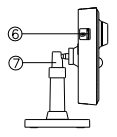

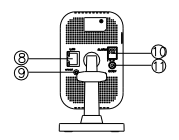

- 1. Lens
- 2. Microphone
- 3. IR LED
- 4. PIR
- 5. Light sensor
- 6. SD card slot
- 7. Bracket stand
- 8. RJ45 network port
- 9. WPS/RET button
- 10. Alarm I/O
- 11. DC12V port

## **Accessing the SD card**

### <span id="page-8-0"></span>**Wedge Camera**

An 8GB Micro SD card is pre-installed with the camera; (see item 3 in Camera Description, page 6).

<span id="page-8-1"></span>**Desktop Camera**

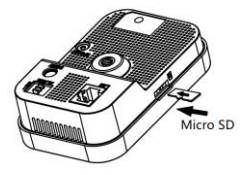

An 8GB Micro SD card is pre-installed with the camera.

If desired, the Micro SD Card can be replaced with up to 64GB for local storage as a backup in case, for example, the network fails.

**Note:** Video and log files stored on the Micro SD card can only be accessed via the UltraSync App when validated with the UltraSync Panel.

## <span id="page-9-0"></span>**Mounting the Wedge Camera**

### **To mount the wedge camera on a wall or ceiling:**

1. Drill the holes for the mounting hardware in the mounting surface using the supplied drill template. To route the cables from the base of the camera, drill a cable access hole in the mounting surface.

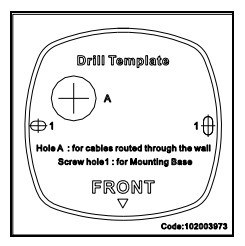

2. Mount the converter pan to the mounting surface (optional).

**Note**: If required, you can remove the tab (A) on the side of the converter pan to pass the cables through.

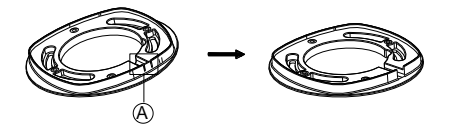

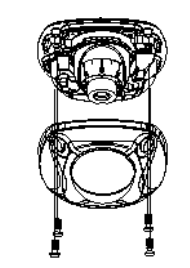

3. Loosen the screws with the tamper-resistant hex wrench (supplied) to remove the camera cover.

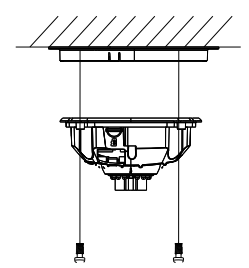

4. Mount the camera base to the converter pan or mounting surface, depending on the installation.

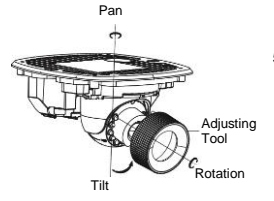

5. Use the supplied lens alignment tool to adjust the pan [±30°], tilt [0 to 80°], and rotation direction [0 to 360°].

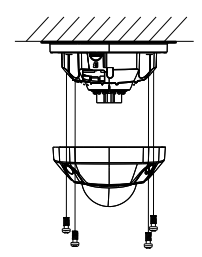

6. Re-attach the dome cover to the camera.

**Wedge Camera Dimensions**

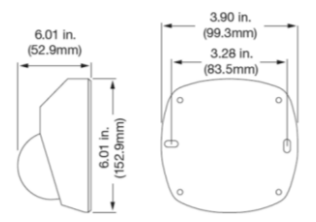

**Wedge Camera Mounting Plate Dimensions**

<span id="page-11-0"></span>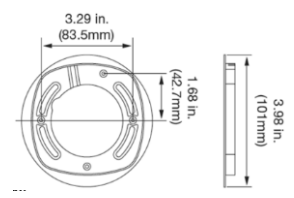

## **Mounting the Desktop Camera**

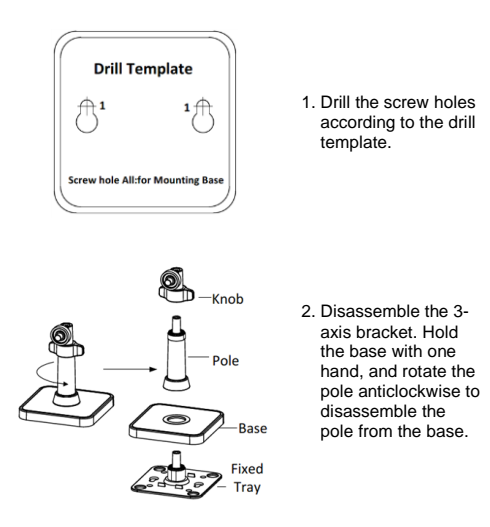

3. Install the fixed tray to the ceiling with the supplied screws. 4. Install the base to the fixed plate.

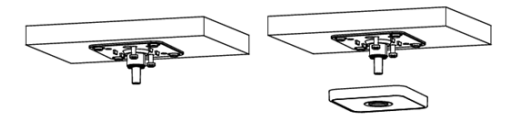

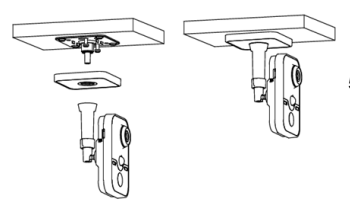

5. Install the camera to the bracket.

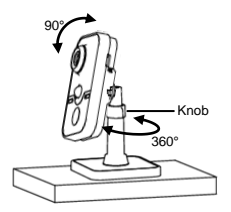

6. Adjust surveillance angle

- 7. Loosen the knob to adjust the panning position and tilting position.
- 8. After adjusting the angle of the camera to the desired position, fasten the knob.

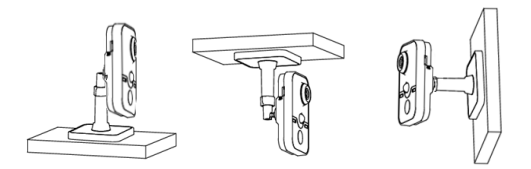

## **Desktop Camera Dimensions**

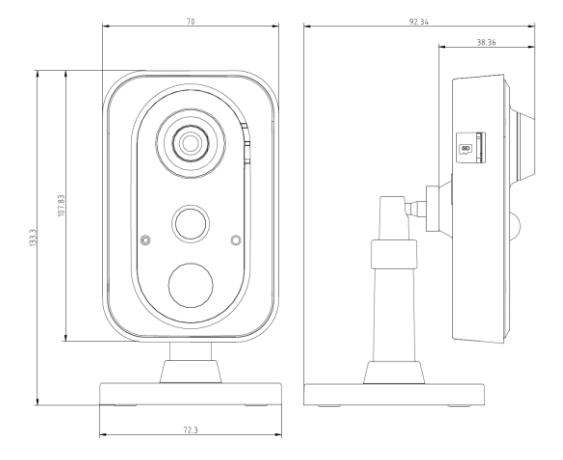

## <span id="page-15-0"></span>**Quick Setup**

**Note:** If the light source where the camera is installed experiences rapid, wide variations in lighting, the camera may not operate as intended.

### **To quickly put the camera into operation:**

- 1. Prepare the mounting surface.
- 2 Mount the camera using the appropriate fasteners. See "Mounting the Wedge Camera" on page 10 or "Mounting the Desktop Camera" on page 13.
- 3. Connect the camera to the local network via Ethernet or Wi Fi.
- 4. Learn the camera into the UltraSync App using the "Scan for New Cameras" button in **Settings > Cameras**

## <span id="page-15-1"></span>**Setting up Ethernet/Wi Fi transmission Wi Fi transmission distance**

The Wi Fi transmission distance/range of the camera is approximately 50 m (164 ft.) in open air applications.

**Note**: The transmission distance may vary due to the presence of physical obstacles, such as trees, walls, elevators, fire doors, furniture, etc. Avoid very solid walls and metallic objects in the transmission path.

Other Wi Fi networks (for example Wi Fi, WiMAX) operating on 2.4 GHz and certain types of devices (e.g., microwave oven or point-to-point Wi Fi transmission) can cause interference with your network. The result would lead to a reduction in transmission distance/range.

**Note**: It is highly recommended to use a dedicated router for all UltraSync installations that include cameras.

- Removes concern of homeowners changing their Wi-Fi Password, resulting in a call to update.
- Maintains privacy for the homeowner's for Wi-Fi Network Password.
- Reduces the risk of local communication issues between the router, cameras and UltraSync Panels.

## <span id="page-16-0"></span>**Wi Fi Signal Strength**

Wi Fi signal strength can be checked in the Network section of the TruVision Browser. Use the scale below to measure if actions are needed to improve performance.

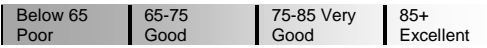

### **85+ – Excellent**:

No additional actions needed and default video resolutions settings may be increased if desired.

### **75-85 – Very Good:**

No additional actions needed to increase signal strength. It is not recommended to increase video resolution settings.

### **65-75 – Good:**

It is recommended to use a Wi Fi repeater or Powerline adapter to increase signal strength. Alternatively, video resolutions settings may be reduced to minimize poor video quality.

### **Below 65 – Poor:**

It is not recommended to use the camera with a signal strength below 65. Video streams will likely not work below this level.

A Wi Fi repeater or Powerline adapter should be used to increase signal strength.

### **Devices Supported For Ad Hoc Installation**

Apple iOS, PC – Windows XP, 7, 8

### **Devices NOT Supported For Ad Hoc Installation**

Android, Windows Mobile, Blackberry

## <span id="page-17-0"></span>**Add Cameras to a Wi Fi Network** RECOMMENDED METHOD

(using temporary Ethernet connection for setup)

**Note**: It is highly recommended to use a dedicated router for all UltraSync installations that include cameras.

- Removes concern of homeowners changing their Wi-Fi Password, resulting in a call to update.
- Maintains privacy for the homeowner's for Wi-Fi Network Password.
- Reduces the risk of local communication issues between the router, cameras and UltraSync Panels.
- 1. Apply power to the camera using the included transformer.

**Note**: Power up may take 1-2 minutes

- 2. Connect the camera to your router with an Ethernet cable.
- 3. Launch TruVision Device Manager.

**Note**: Use the included CD or download at www.interlogix.com/video

- 4. Verify that the camera is found in the main camera selection window.
- 5. Select the camera you would like to configure.
- 6. In the Password field, enter the default password of **1**-**2**-**3**-**4** and press **Save**.
- 7. In the main camera selection window, select the camera you would like to configure and double click the IPV4 Address to launch TruVision IP Camera Configurator in a browser.

**Note**: You may also manually enter the camera's IP Address in your desired internet browser.

8. Enter the default Username and Password and select **Login**.

**Note**: A pop-up may appear instructing an immediate password change. Select OK.

- 9. Select Configuration on the top menu.
- 10. Select **Network** on the left menu.
- 11. Select **Wi Fi** on the middle tab.
- 12. Select the desired Wi Fi network from the **Wireless List**.
- 13. Enter **Wi Fi Network Passphrase** in Key 1 Section.

14. Click **Save** on the bottom of the screen.

**Note**: Do not hit Connect in the WPS Section.

- 15. Below the Key 1 box, verify that "Your Network" is now showing connected.
- 16. Repeat steps for any additional cameras.

**Note:** Do not exit the TruVision Camera Configurator browser.

### <span id="page-18-0"></span>**You are now connected to the network via Wi Fi!**

## **Add Cameras to UltraSync**

Ensure proper installation of camera hardware and adding cameras to network before adding cameras to UltraSync.

**Note**: Make sure camera and UltraSync intrusion panel are on the same local area network. Applications where the Intrusion panels uses cellular only (no Wi Fi or Ethernet connection) are not compatible with this camera.

**Note**: For detailed information on how to setup the UltraSync app, add locations, and login as an installer, reference the intrusion panel installation guide.

- 1. From your iOS or Android device, open the UltraSync App and log in to the site as the installer.
- 2. Click **More** on the bottom of the Screen, then Settings.
- 3. Select **Cameras** under Settings.
- 4. Select **Scan for New Cameras**.
- 5. "Success!" message will pop-up after a few moments.

**Note**: "Success" message appears after a camera scan was executed. This does not indicate cameras were added to the system.

- 6. The IP Address and MAC Address should automatically populate for all cameras on the network. Scroll through cameras using the camera selection list to verify connected cameras.
- 7. Click **Save**.

<span id="page-18-1"></span>**Note**: Camera may take up to 1-2 minutes to finalize association with intrusion panel and show in cameras tab.

**Reboot Cameras**

- 8. Reopen TruVision IP Camera Configurator (Browser)
- 9. Select **System** from the menu on the left.
- 10. Select **Maintenance** from the middle menu.
- 11. Select **Reboot**.
	- i) Select OK when asked if you want to reboot the unit.
	- ii) **Note**: Reboot may take 1-2 minutes.
- 12. Disconnect the Ethernet cable from the camera.
- 13. Go to the **Cameras Tab** in the UltraSync App to verify live video.

**Your Camera installation is now complete!**

<span id="page-19-0"></span>**View Live Stream and Latest Clip**

1. Click **Cameras** tab on bottom of the screen.

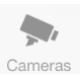

2. All available cameras will be shown.

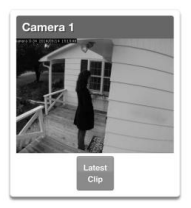

3. Click **Live Stream** to view a live feed of a specific camera.

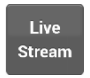

4. Click **Latest Clip** to view the last recorded clip from a specific camera.

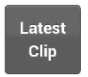

<span id="page-20-0"></span>**Program Event Triggered camera clips**

Cameras can be programmed to automatically record when selected events occur. This is achieved by creating a scene.

1. Click **More** on the bottom of the screen.

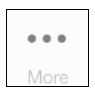

2. Click **Settings**.

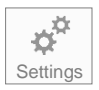

3. Select **Scenes** under Settings Selector.

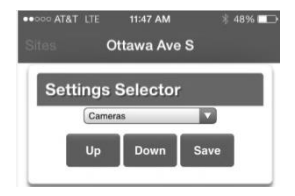

4. Select the **Scene to Configure** and type **Scene Name**.

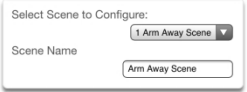

5. Select the **Scene Trigger**.

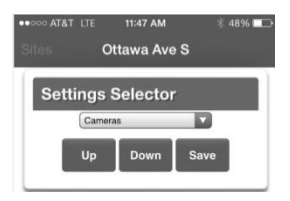

6. Select **Alarm System** under Action Device.

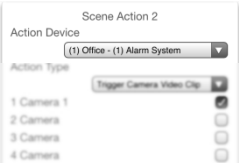

7. Select **Trigger Camera Video Clip** under Action Type.

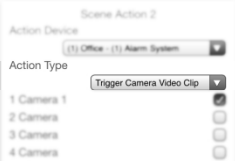

8. Select the Camera(s) which will record when the scene is triggered.

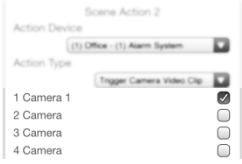

9.Clips are recorded on the Micro SD card installed in the camera and are linked to events in History.

**See page 22 to see how to view event triggered clips.**

**View Event Triggered clips in History**

1. Click **More** tab on bottom of the screen.

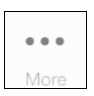

2. Click **History**.

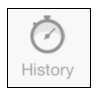

3. Find the Event you wish to view using **Oldest**, **Prev**, **Next**, and **Latest** buttons.

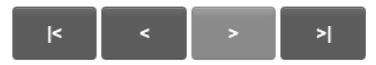

4.Once you find the clip you wish to view, click **Play Video Clip***.*

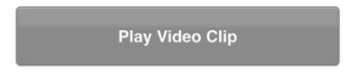

**Remove Camera from UltraSync (if needed)**

- 1. Click the **More** tab on the bottom of the Screen.
- 2. Click **Settings**
- 3. Select **Cameras** under Settings Selector
- 4. Select the camera you with to remove.
- 5. Delete text in Camera **Name**, **IP Address** and **MAC Address**.
- 6. Click **Save**.

**Note**: To remove all cameras from UltraSync, go to Advanced Settings and use **SHORTCUT 910.22.**

### **Reset Cameras to Factory Default (if needed)**

If needed, the cameras can be reset to factory default.

Wedge Camera:

Remove the camera cover, remove power from camera, then press and hold the RST/WPS button, apply power to camera and continue holding RST/WPS button for 20 Seconds.

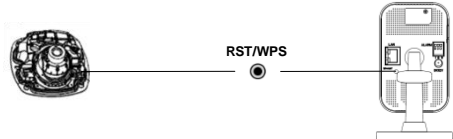

Desktop Camera:

1. Enter the Maintenance interface:

Configuration > Basic Configuration> System > Maintenance Or Configuration > Advanced Configuration> System > Maintenance 2. Click Restore or Default to restore the default settings.

You can also use the RESET button on the desktop camera to default the camera.

**Note**: After restoring the default settings, the IP address is also restored to the default IP address.

### <span id="page-25-0"></span>**Change Default Camera Settings (Via TruVision Navigator)**

- 1. From a computer or mobile device that is connected on the same network as the camera, type in the IP address of the camera into the device's browser.
- 2. Login using default login a. Login: admin b. Password: 1234
- 3. Change settings as desired such as video quality, frame rate, pre and post recording times.
- 4. For detailed instructions on using TruVision Navigator, go to *www.interlogix.com/video*

**Note**: To find the IP address of a camera connected to UltraSync, go to **Settings > Cameras** in the UltraSync App.

## <span id="page-26-0"></span>**Alternatives for Adding Cameras**

### <span id="page-26-1"></span>**via Wi Fi (using Windows PC for setup)**

- 1. Power up the camera. (Boot up may take 1-2 minutes)
- 2. From your Windows PC, find and connect to your camera in the Wi Fi network list.<br>3. Go to Network and Sharing Center 3. Go to **Network and Sharing Center**.
- **Control Panel > Network and Internet > Network and Sharing Center.**
- 4. Click Change Adapter Settings on left.
- 5. Right click **Wireless Network Connection** and select **Properties.**
- 6. Click Internet Protocol Version 4 (TCP/IPv4) and click Properties.
- 7. Click "Use the following IP address", enter the info below, and then click OK.<br>a) IP address: **192.168.2.71** 
	- a) IP address: **192.168.2.71**
		- b) Subnet mask:
- 8. Open Browser (Firefox, Chrome, IE8) and enter the camera's IP Address into the browser's address bar.
	- a) Camera's Default IP Address is **192.168.2.70.**
- 9. TruVision Configurator will appear. Enter Credentials below.
	- a) User Name: **admin**
	- b) Password:
- 10. Click **Configuration** on the top menu.
- 11. Click **Network** on the left menu.<br>12. Click **Wi Fi** on the middle tab
- 12. Click **Wi Fi** on the middle tab.
- 13. Select your network from the **Wireless List**.
- 14. Enter Wi Fi Network Passphrase in **Key 1** Section.
- Click **Save** on the bottom of the screen.

### <span id="page-26-2"></span>**via Ethernet (non-DHCP, using iOS Device for setup)**

- 1. Power up the camera. (Boot up may take 1-2 minutes)<br>2. From your iOS device, go to **Settings**, then **Wi Fi**.
- 2. From your iOS device, go to **Settings**, then **Wi Fi**.
- 3. Find and select your camera (Listed under Devices)
- 4. Once connected, hit the info circle on the right<br>5. Linder IP Address, hit **Static** and enter the info
- Under IP Address, hit **Static** and enter the info below.<br>a) IP Address: **192 168 2 71** 
	- a) IP Address: **192.168.2.71**
	- b) Subnet Mask: **255.255.255.0**
- 6. Open Mobile Browser. (Safari)<br>7. Enter the camera's default IP A
- Enter the camera's default IP Address into the address bar.
	- a) **192.168.2.70**
- 8. TruVision Configurator will appear. Enter Credentials below.<br>a) User Name: **admin** 
	- a) User Name: **admin**
	- b) Password: **1**-**2**-**3**-**4**
- 9. Click **Configuration** on the top menu.<br>10. Click **Network** on the left menu
- 10. Click **Network** on the left menu.<br>11. Change LAN settings to desired
- Change LAN settings to desired configuration.
	- a) Change the **IPv4 Address** and **IPv4 Subnet Mask** to match the router if a static IP Address is desired.
		- i. You must change the static IP address to something different than the default 192.168.2.70 if more than one camera is used on the network.
		- ii. Make sure to use the Test button to validate IP Address is not already assigned to another device in the network.
- 12. Click **Save** on the bottom of the screen.
- 13. Connect the camera via Ethernet to the network and power cycle the camera.

### <span id="page-27-0"></span>**via Ethernet (non-DHCP, using Windows PC for setup)**

- 1. Power up the camera. (Boot up may take 1-2 minutes)
- 2. From your Windows PC, find and connect to your camera in the Wi Fi network list.
- 3. Go to **Network and Sharing Center**. **Control Panel > Network and Internet > Network and Sharing Center.**
- 4. Click Change Adapter Settings on left.<br>5. Right click Wireless Network Connect
- 5. Right click **Wireless Network Connection** and select **Properties.**
- 6. Click Internet Protocol Version 4 (TCP/IPv4) and click Properties.<br>7. Click "Use the following IP address", enter the info below, and the
- Click "Use the following IP address", enter the info below, and then click OK.<br>a) IP address: 192 168 1 71
	- a) IP address: **192.168.1.71**
	- b) Subnet mask:
- 8. Open Browser (Firefox, Chrome, IE8) and enter the camera's IP Address into the browser's address bar.
	- a) Camera's Default IP Address is *192.168.1.70.*
- 9. TruVision Configurator will appear. Enter Credentials below.
	- a) User Name: **admin**
	- b) Password: **1**-**2**-**3**-**4**
- 10. Click **Configuration** on the top menu.
- 11. Click **Network** on the left menu.<br>12. Change LAN settings to desired
- Change LAN settings to desired configuration.
	- a) Change the **IPv4 Address** and **IPv4 Subnet Mask** to match the router if a static IP Address is desired.
		- i. You must change the static IP address to something different than the default 192.168.1.70 if more than one camera is used on the network.
		- ii. Make sure to use the Test button to validate IP Address is not already assigned to another device in the network.
- 13. Click **Save** on the bottom of the screen.
- 14. Connect the camera via Ethernet to the network and power cycle the camera.

## <span id="page-28-0"></span>**Troubleshooting**

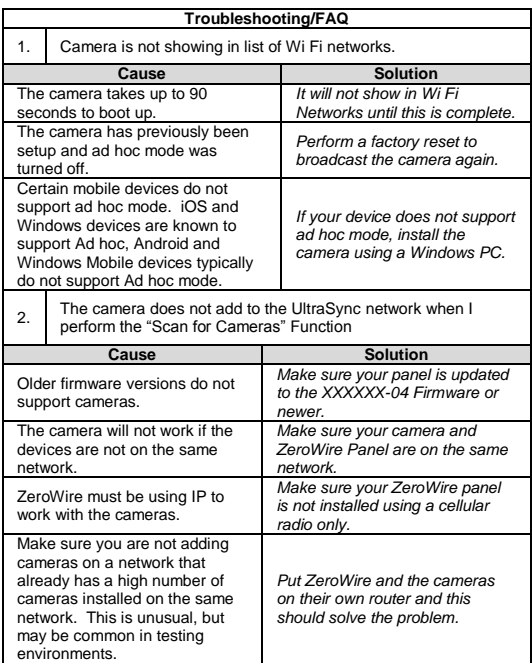

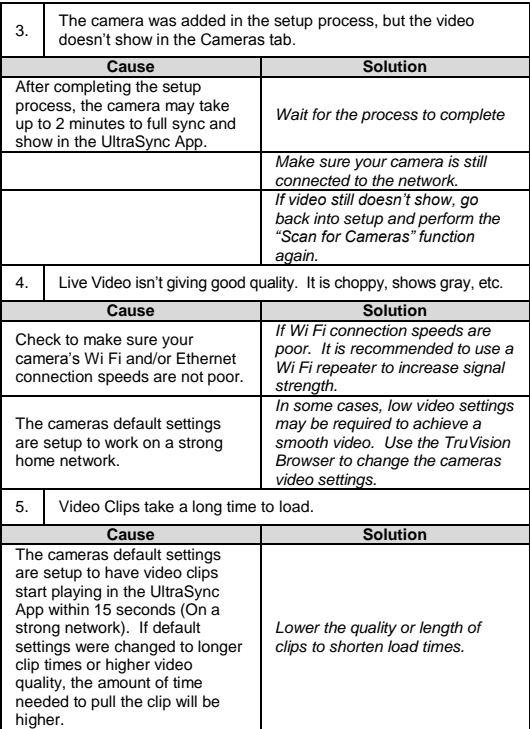

## <span id="page-30-0"></span>**Specifications**

## **UltraSync Wi Fi IP Wedge Camera**

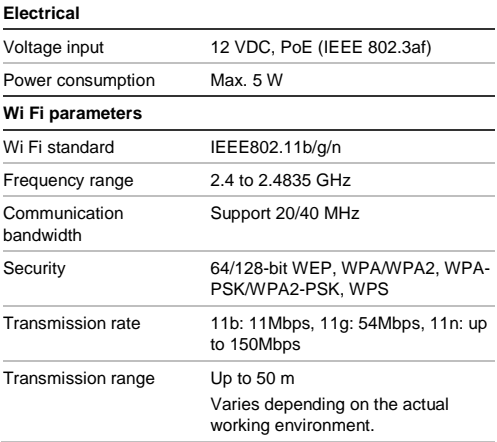

## **UltraSync Wi Fi IP Desktop Camera**

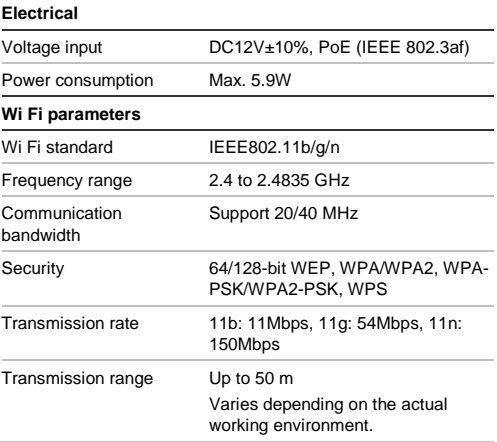

#### **Copyright**

© 2016 United Technologies Corporation. All rights reserved.

All trademarks are the property of their respective owners. Interlogix is part of UTC Climate, Controls & Security, a unit of United Technologies Corporation.

#### **Manufacturer**

**Interogix** 2955 Red Hill Avenue, Costa Mesa, CA 92626-5923, USA

Authorized EU manufacturing representative: UTC Fire & Security B.V. Kelvinstraat 7, 6003 DH Weert, The Netherlands

**Certification**

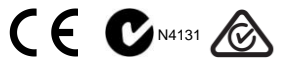

This equipment has been tested and found to comply with the limits for a Class B digital device, pursuant to Part 15 of FCC Rules. These limits are designed to provide reasonable protection against harmful interference in a residential installation. This equipment generates, uses, and can radiate radio frequency energy and, if not installed and used in accordance with the instructions, may cause harmful interference to radio communications. However, there is no guarantee that interference will not occur in a particular installation. If this equipment does cause harmful interference to radio or television reception, which can be determined by turning the equipment off and on, the user is encouraged to try to correct the interference by one or more of the following measures:

- 1. Reorient or relocate the receiving antenna.
- 2. Increase the separation between the equipment and receiver.
- 3. Connect the equipment into an outlet on a circuit different from that to which the receiver is connected.
- 4. Consult the dealer or an experienced radio technician for help.

#### **CC Caution**

To assure continued compliance, use only shielded interface cables when connecting to computer or peripheral devices. Any changes or modifications not expressly approved by the party responsible for compliance could void the user's authority to operate the equipment.

This device complies with Part 15 of the FCC Rules. Operation is subject to the following two conditions:

- (1) This device may not cause harmful interference
- (2) This Device must accept any interference received, including interference that may cause undesired operation.

Any changes or modifications not expressly approved by the party responsible for compliance could void the user's authority to operate the equipment.

#### **Federal Communication Commission (FCC) Radiation Exposure Statement**

This equipment complies with FCC radiation exposure set forth for an uncontrolled environment. In order to avoid the possibility of exceeding the FCC radio frequency exposure limits, human proximity to the antenna shall not be less than 20 cm (8 inches) during normal operation.

#### **EU Conformity Statement**

This product and – if applicable – the supplied accessories too are marked with " CE" and comply therefore with the applicable harmonized European standards listed under the EMC Directive 2014/30/EU, the RoHS Directive 2011/65/EU, RE Directive 2014/53/EU.

#### **Industry Canada ICES-003 Compliance**

This device meets the CAN ICES-3 (B)/NMB-3(B) standards requirements.

This device complies with Industry Canada licence-exempt RSS standard(s). Operation is subject to the following two conditions:

(1) this device may not cause interference, and

(2) this device must accept any interference, including interference that may cause undesired operation of the device.

Under Industry Canada regulations, this radio transmitter may only operate using an antenna of a type and maximum (or lesser) gain approved for the transmitter by Industry Canada. To reduce potential radio interference to other users, the antenna type and its gain should be so chosen that the equivalent isotropically radiated power (e.i.r.p.) is not more than that necessary for successful communication.

This equipment should be installed and operated with a minimum distance 20cm between the radiator and your body.

#### **Safety**

This equipment is designed with the utmost care for the safety of those who install and use it. However, special attention must be paid to the dangers of electric shock and static electricity when working with electrical equipment. All guidelines of this and of the computer manufacture must therefore be allowed at all times to ensure the safe use of the equipment.

#### **National Restrictions**

This device is intended for home and office use in all EU countries (and other countries following the EU directive 2014/53/EU) without any limitation except for the countries mentioned below:

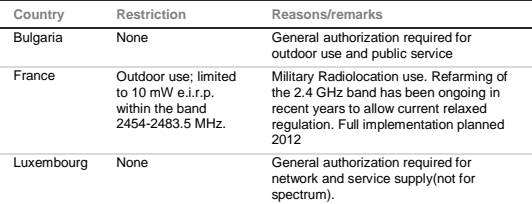

#### **Annex 3 B and A Wideband Data Transmission systems 2400.0-2483.5 MHz:**

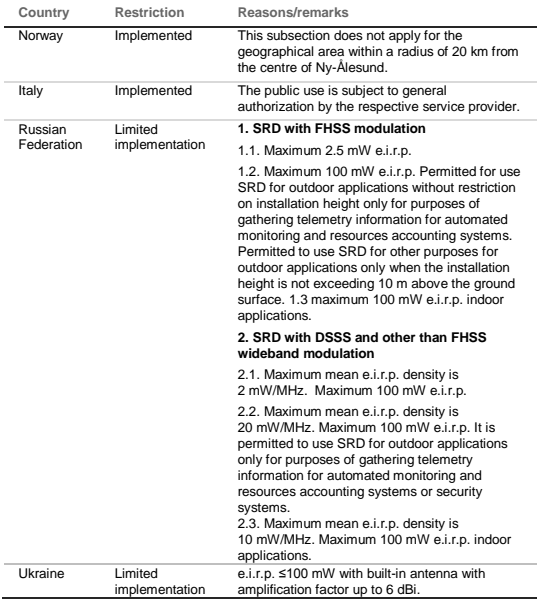

The following information shall also be included in the case of radio equipment intentionally emitting radio waves:

(a) frequency band(s) in which the radio equipment operates;

(b) maximum radio-frequency power transmitted in the frequency band(s) in which the radio equipment operates.

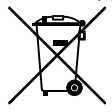

**2012/19/EU (WEEE directive):** Products marked with this symbol cannot be disposed of as unsorted municipal waste in the European Union. For proper recycling, return this product to your local supplier upon the purchase of equivalent new equipment, or dispose of it at designated collection points. For more information see: www.utcfssecurityproducts.eu/recycle/

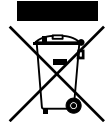

**2006/66/EC (battery directive):** This product contains a battery that cannot be disposed of as unsorted municipal waste in the European Union. See the product documentation for specific battery information. The battery is marked with this symbol, which may include lettering to indicate cadmium (Cd), lead (Pb), or mercury (Hg). For proper recycling, return the battery to your supplier or to a designated collection point. For more information see: www.utcfssecurityproducts.eu/recycle/

**Contact information**  For contact information, see www.interlogix.com or www.utcfssecurityproducts.eu.

#### **PRODUCT WARNINGS**

A PROPERLY INSTALLED AND MAINTAINED ALARM/SECURITY SYSTEM MAY ONLY REDUCE THE RISK OF EVENTS SUCH AS BREAK-INS, BURGLARY, ROBBERY OR FIRE; IT IS NOT INSURANCE OR A GUARANTEE THAT SUCH EVENTS WILL NOT OCCUR, THAT ADEQUATE WARNING OR PROTECTION WILL BE PROVIDED, OR THAT THERE WILL BE NO DEATH, PERSONAL INJURY, AND/OR PROPERTY DAMAGE AS A **RESULT** 

WHILE INTERLOGIX UNDERTAKES TO REDUCE THE PROBABILITY THAT A THIRD PARTY MAY HACK, COMPROMISE OR CIRCUMVENT ITS SECURITY PRODUCTS OR RELATED SOFTWARE, ANY SECURITY PRODUCT OR SOFTWARE MANUFACTURED, SOLD OR LICENSED BY INTERLOGIX, MAY STILL BE HACKED, COMPROMISED AND/OR CIRCUMVENTED.

INTERLOGIX DOES NOT ENCRYPT COMMUNICATIONS BETWEEN ITS ALARM OR SECURITY PANELS AND THEIR OUTPUTS/INPUTS INCLUDING, BUT NOT LIMITED TO, SENSORS OR DETECTORS UNLESS REQUIRED BY APPLICABLE LAW. AS A RESULT THESE COMMUNICATIONS MAY BE INTERCEPTED AND COULD BE USED TO CIRCUMVENT YOUR ALARM/SECURITY SYSTEM.

#### **WARRANTY DISCLAIMERS**

INTERLOGIX HEREBY DISCLAIMS ALL WARRANTIES AND REPRESENTATIONS, WHETHER EXPRESS, IMPLIED, STATUTORY OR OTHERWISE INCLUDING (BUT NOT LIMITED TO) ANY WARRANTIES OF MERCHANTABILITY OR FITNESS FOR A PARTICULAR PURPOSE WITH RESPECT TO ITS SECURITY PRODUCTS AND RELATED SOFTWARE. INTERLOGIX FURTHER DISCLAIMS ANY OTHER IMPLIED WARRANTY UNDER THE UNIFORM COMPUTER INFORMATION TRANSACTIONS ACT OR SIMILAR LAW AS ENACTED BY ANY STATE.

(USA only) SOME STATES DO NOT ALLOW THE EXCLUSION OF IMPLIED WARRANTIES, SO THE ABOVE EXCLUSION MAY NOT APPLY TO YOU. THIS WARRANTY GIVES YOU SPECIFIC LEGAL RIGHTS AND YOU MAY ALSO HAVE OTHER LEGAL RIGHTS THAT VARY FROM STATE TO STATE.

INTERLOGIX MAKES NO REPRESENTATION, WARRANTY, COVENANT OR PROMISE THAT ITS SECURITY PRODUCTS AND/OR RELATED SOFTWARE (I) WILL NOT BE HACKED, COMPROMISED AND/OR CIRCUMVENTED; (II) WILL PREVENT, OR PROVIDE ADEQUATE WARNING OR PROTECTION FROM, BREAK-INS, BURGLARY, ROBBERY, FIRE; OR (III) WILL WORK PROPERLY IN ALL ENVIRONMENTS AND APPLICATIONS.